## **Anmeldung zu den Wiederholungsklausuren im höheren Fachsemester**

**Beispiel:** Sie waren im WS 2016/17 im 1. FS und haben sich für die Veranstaltung/Abschlussprüfung im Strafrecht I angemeldet. Diese haben Sie am 1. Klausurtermin mit 3 Punkten nicht bestanden. Dann haben Sie sich für die Wiederholungsprüfung angemeldet und waren zur Prüfung durch Krankheit entschuldigt. Eine Übersicht dazu erhalten Sie unter "Prüfungsergebnisse". Dort müssen Sie noch das Semester anklicken, wo Sie sich zum ersten Mal für die Prüfung angemeldet haben, hier WS 2016/17.

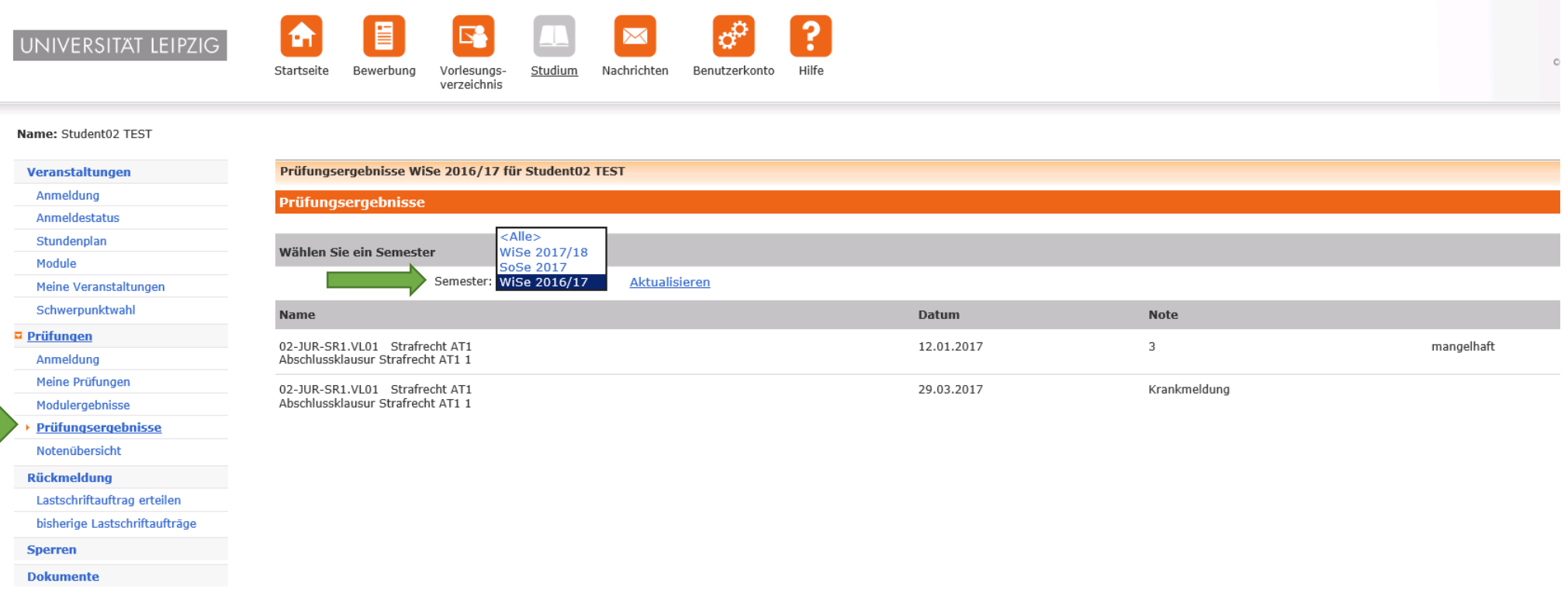

Schritt 1 – Gehen Sie auf "Anmelden" unter "Prüfungen".

Schritt 2 – Wählen Sie das entsprechende Semester aus, in dem die erste Prüfung abgelegt wurde, hier WS 2016/17.

Schritt 3 – Da dies hier jetzt der 3. Termin ist, gehen Sie auch dort auf "Anmelden".

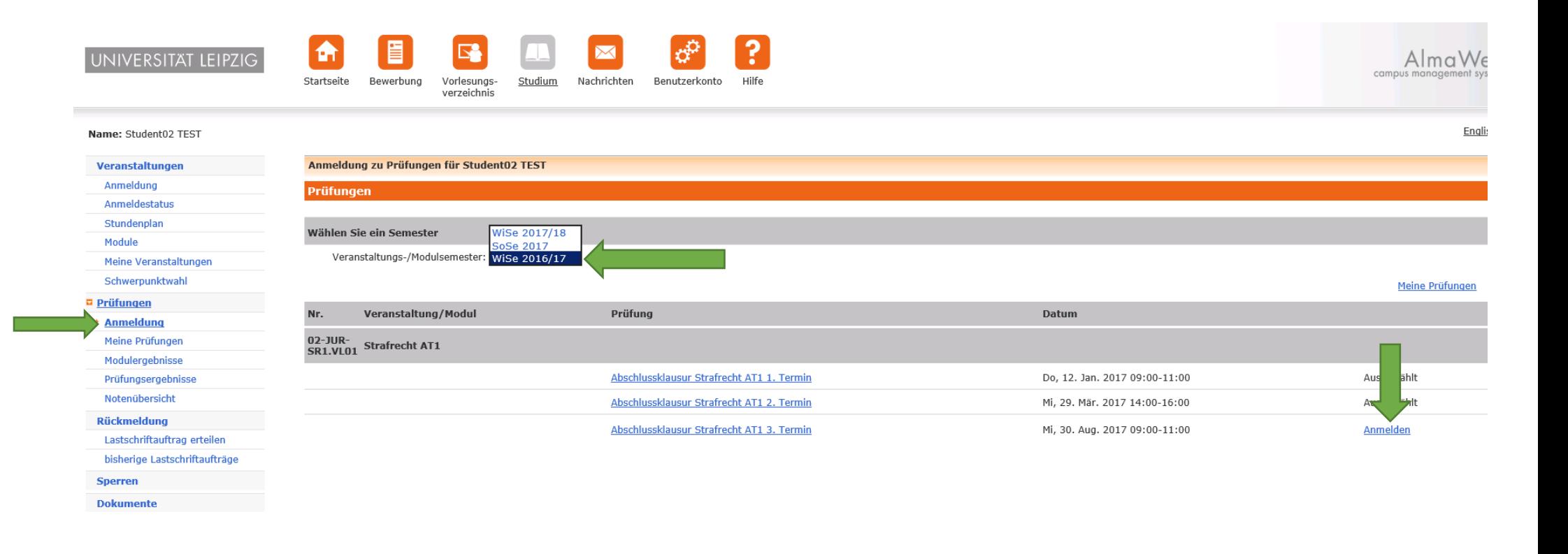

Schritt 4 – Hier überprüfen Sie, ob Sie den richtigen Termin gewählt haben und gehen auf "Abschicken".

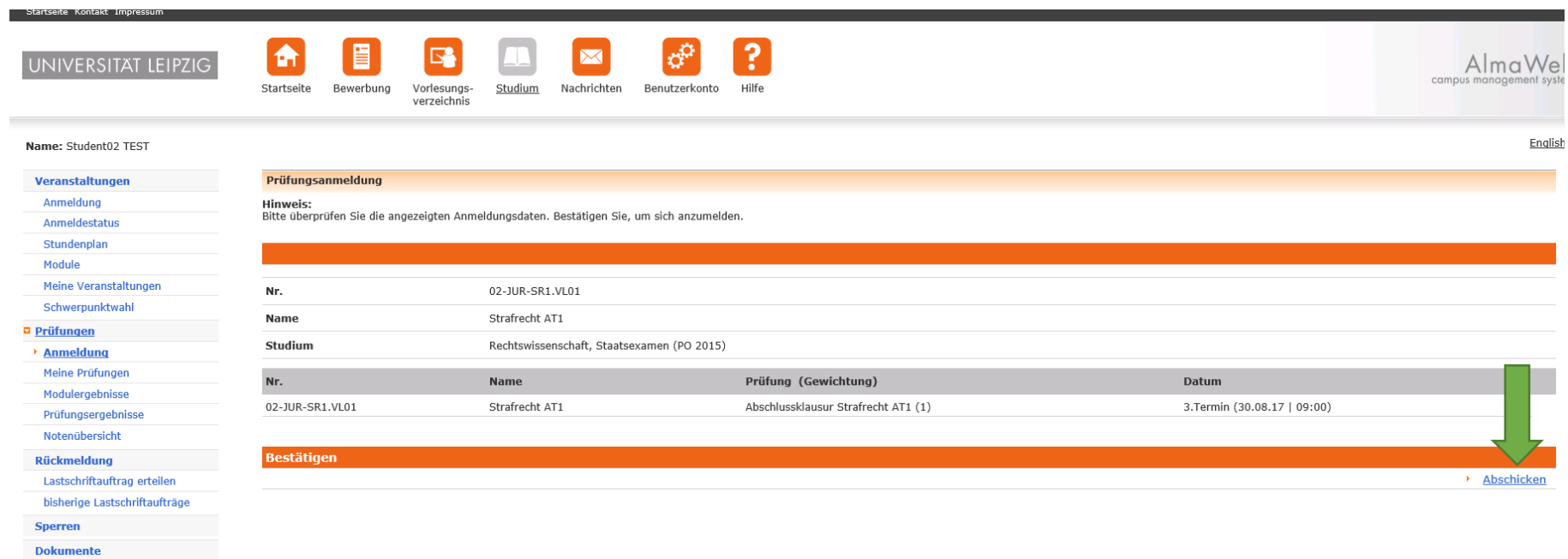

## Schritt 5 – Hier wird Ihnen jetzt die erfolgreiche Anmeldung zur Prüfung angezeigt.

**Dokumente Dokumente** 

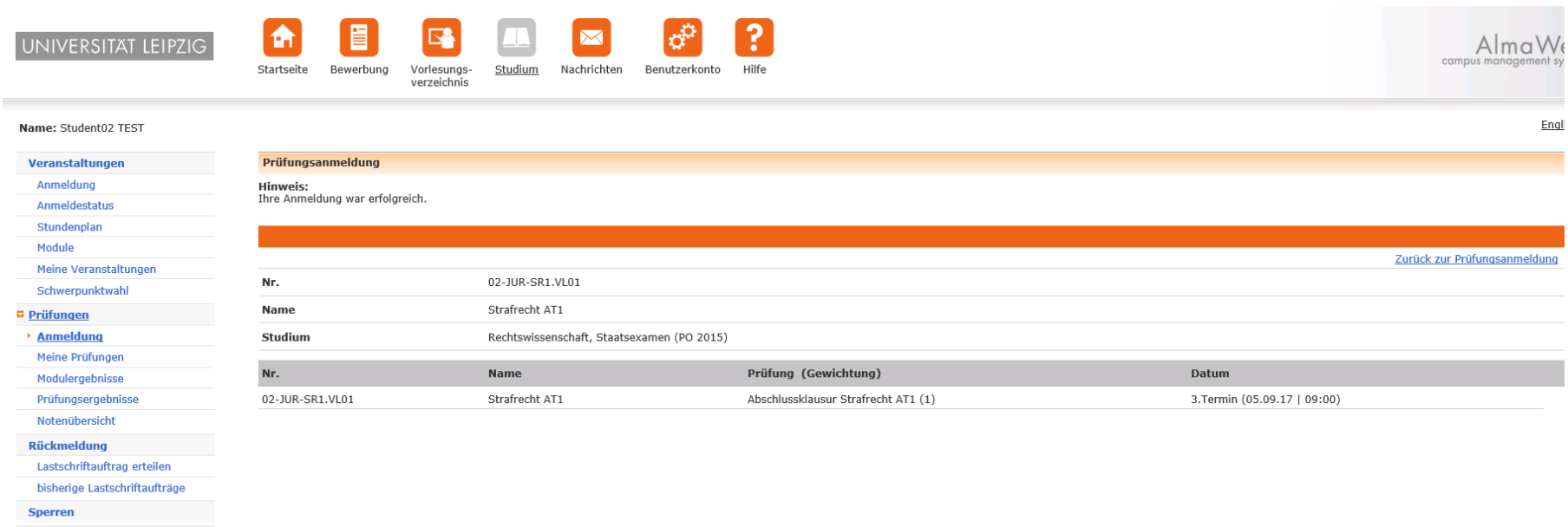

Wenn Sie jetzt auf "Meine Prüfungen" klicken, oben das entsprechende Semester auswählen, wo der erste Versuch der Prüfung stattgefunden hat, auswählen, sehen Sie eine Gesamtübersicht Ihrer angemeldeten Prüfungen.

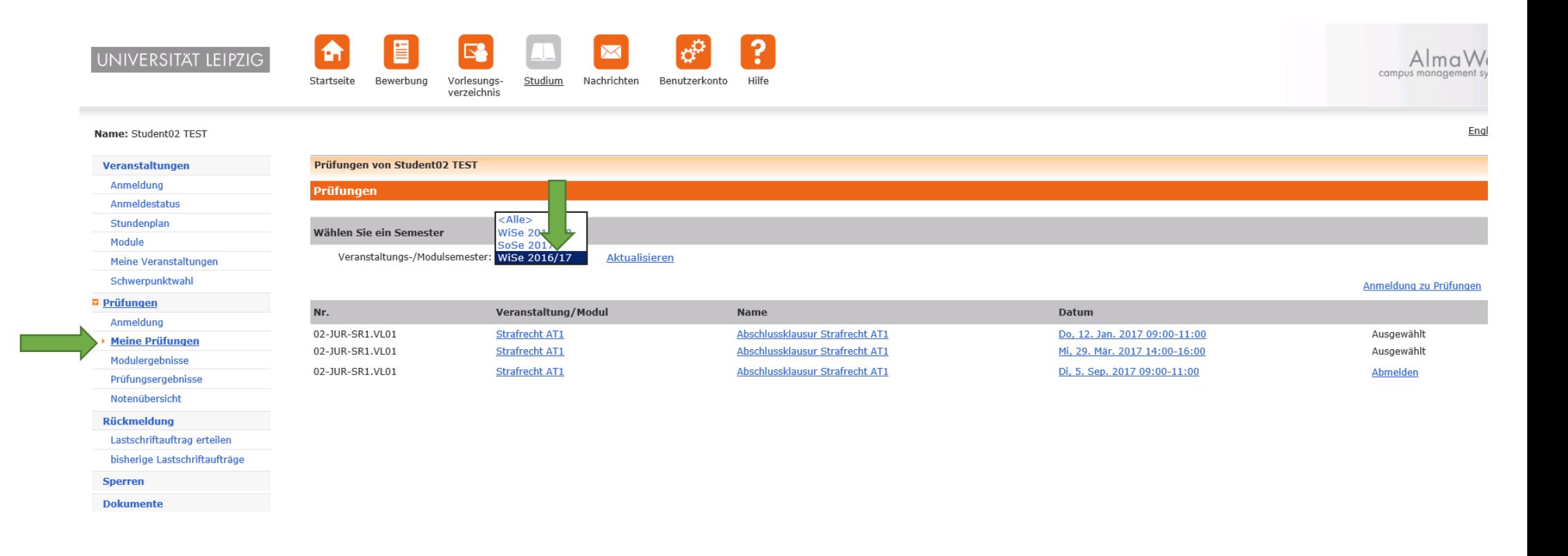